# ICEF2024 Webtool Training

Creating Sessions & Adding Session Organizers

### Reviewing Draft Papers

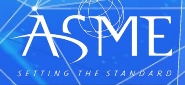

## Creating Sessions

2

### Access The Tool Site.

As a Track Chair login to: https://icef.secure-platform.com/a

Any issues logging in please email: toolboxhelp@asme.org

Provided by **ASME** The American Society of Mechanical Engineers ICEF2024 | Location: The Westin Riverwalk, San Antonio, TX<br>Dates: October 20 - 23, 2024 **POLICIES** EVENT SITE PUBLICATION SCHEDULE HOME MY ACCOUNT HELP **GANIZER TOOLS Welcome Mark Avila** ASME's ICE Forward conference brings together internal combustion engine researchers from **Important Dates/Updates** industry, academia, and government agencies to discuss technical advancements in engines<br>for all applications, including automotive, on- and off-road, rail, marine, and stationary power.  $\overline{\odot}$  Home Change Program Abstract Submission The program is designed to not only showcase the latest research but also encourage February 23, 2024  $\mathbb{Q}$  My Submissions meaningful dialogue in a comfortable setting. Attend ICE Forward to: All  $(1)$ Confirm Co-Authorship • Share your ICE research: Advance the industry and advance your career. Incomplete (1) Presentation Requirements<br>Publication Schedule · Facilitate product advancement: Unlock new ways to test, simulate, and develop ICE Reviewer Team Manager<br>Panel - Change is the control of the state of the state of the state of the change is the change of the change of the change of the change of the change of the change of the change of the change of the change of the change of th **My Sessions** - Expand your knowledge in specialized topic areas: Discover new avenues in renewable fuels, electrification, advanced combustion, emissions systems, and more. Organizer Tools My Profile Admin Panel **Submit Abstract**  $\bigcup$  Log Out

3

### Access the Session Creation Page

- » Start building your sessions by clicking on the link:
- » https://icef.secureplatform.com:443/a/organizations/main/solicitati ons/234/sessions/create

4

» This link is unique to the ICEF 2024 Conference.

Enter the session number and session title.

### Create your first session.

Please use the correct session numbering format, i.e. **01-01: Advanced Modelling for NDE** 01 = Track Name 01-01 = Session Number

Remember, you need to add a session title after the number.

You may change the title but please keep the numbering format the same.

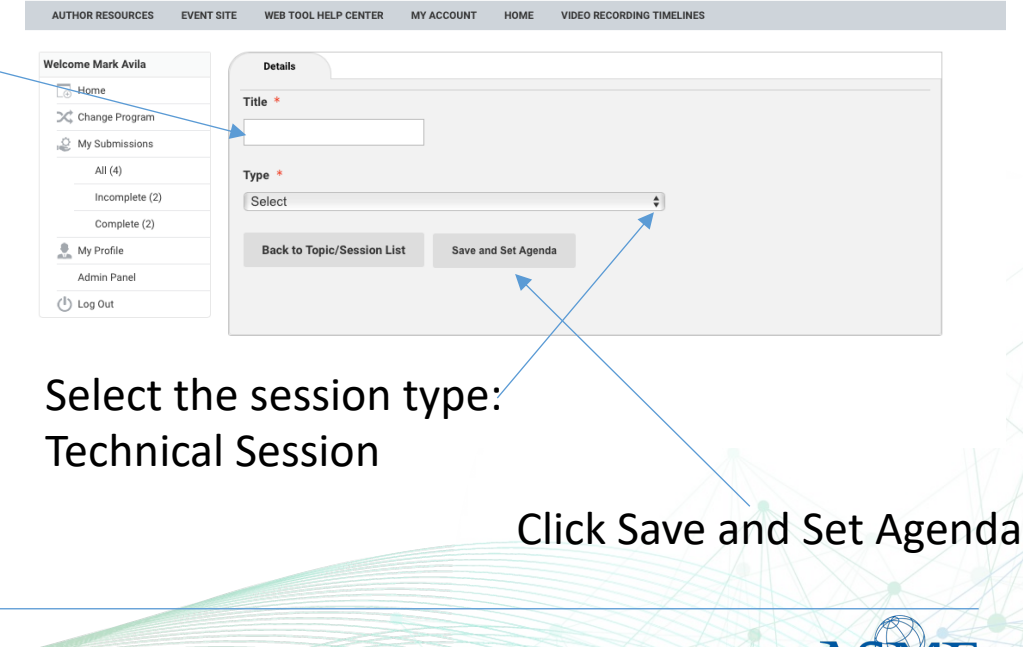

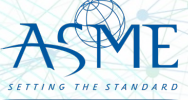

#### Enter the submission number from your spreadsheet Submission Track Select the paper from the list. Type: Technical Agenda Details Organizers **Add Item to Topic/Session** Add Submission to this Topic/Session Add Other Time to this Topic/Session Show Items in General Pool-Search: Assign Submission Submission **Paper Type** Action to the Session Track: 15 - Structural Health Monitoring Abstract View I **Assign to Topic/S** Paper Number: 86858 ession | Flag Corresponding Author: Mark Avila, ASME Title: Test Title Please wait for list to load to View the content Track: View | Assign to Topic/S of the Submission Paper Number: 87205 ession | Flag see the track name. Corresponding Author: Barbara Zlatnik, ASME Houston Office Title: Flag the Track: 06 - Machine Learning and Statistical Methods Poster View I in NDE **Assign to Topic/S** You can also reference the ession | Flag submission if it's Paper Number: 88176 Corresponding Author: Jinhyun Park, Sungkyunkwan not appropriateattached spreadsheet for your University Title: A Study on Flaw Signal Detection for Phased Array Ultrasonic Testing Using Artificial Intelligence

6

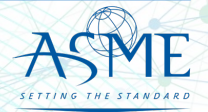

**The American Society of Mechanical Engineers ASME** 

### Assign submissions to your session

This list will display **ALL** submissions for the conference.

paper numbers.

### Adding Track Organizers **IF NEEDED**

7

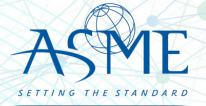

### Navigate to My Sessions

8

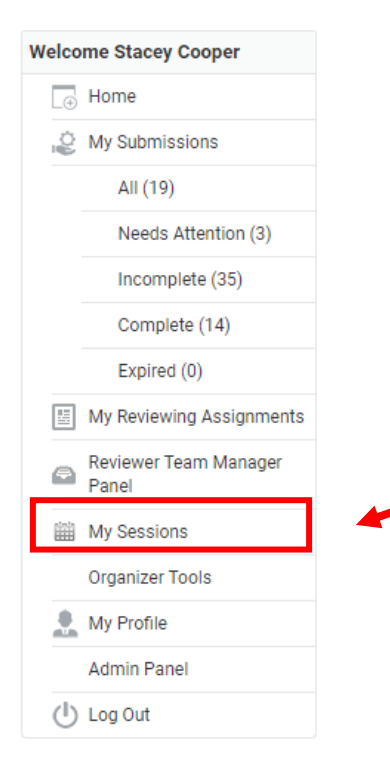

- Login to your organizer account
- Select My Sessions or My Tracks/Sessions *(Only Primary Track Organizer has access to do this)*

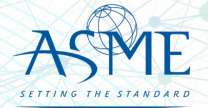

### Select the Conference

**ASME** 

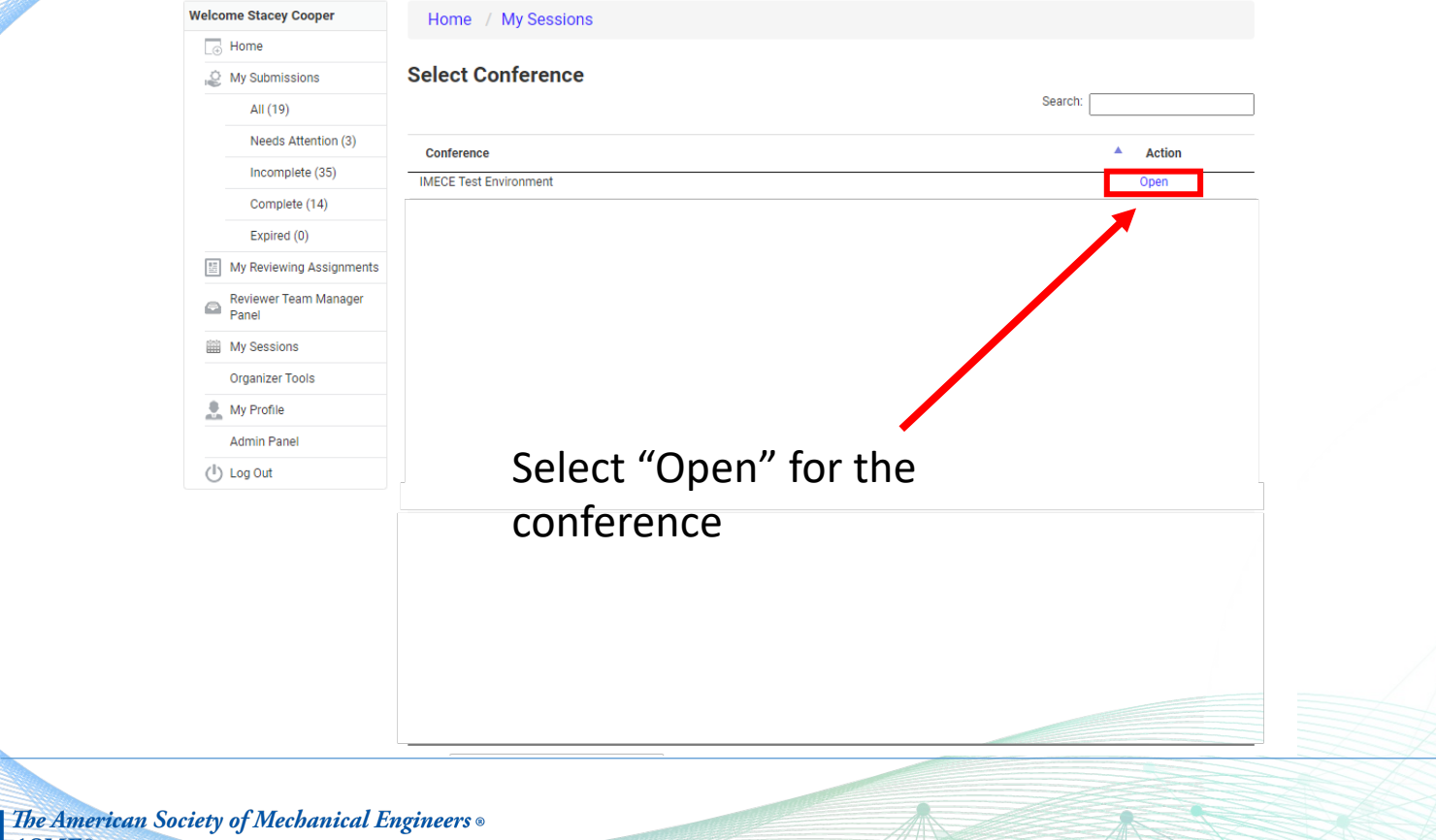

9

### Select the Topic/Session

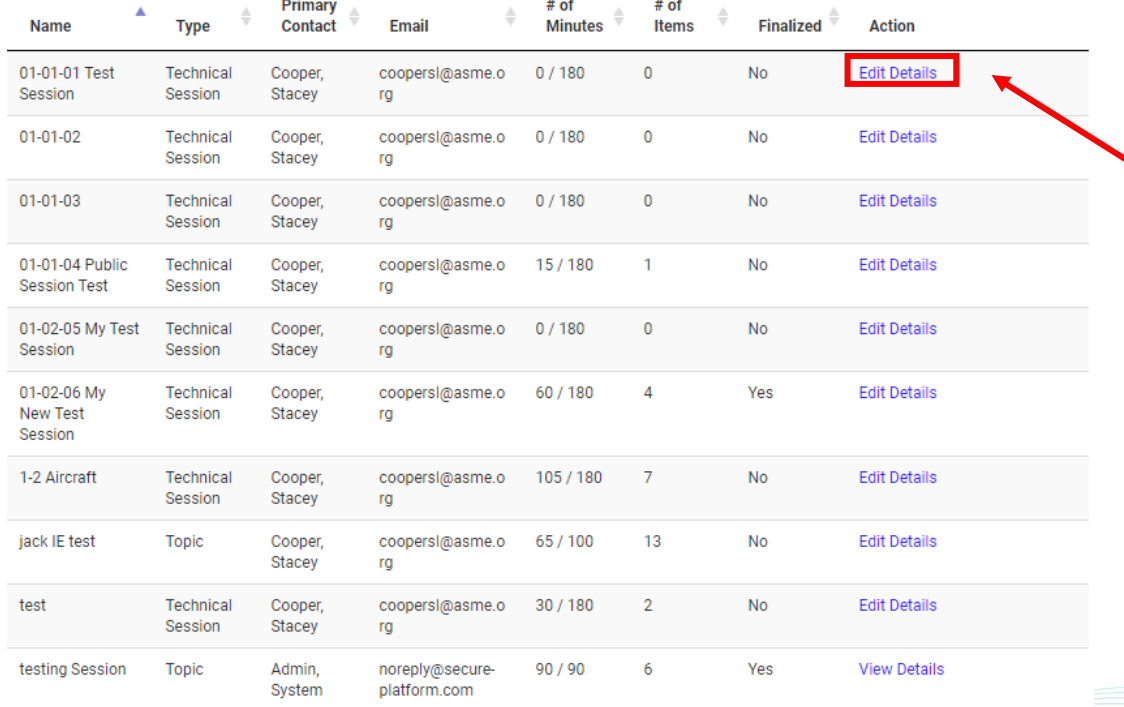

Select Edit Details

(Only the Primary Track Organizer will have this link!)

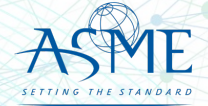

### Select the Organizer Tab

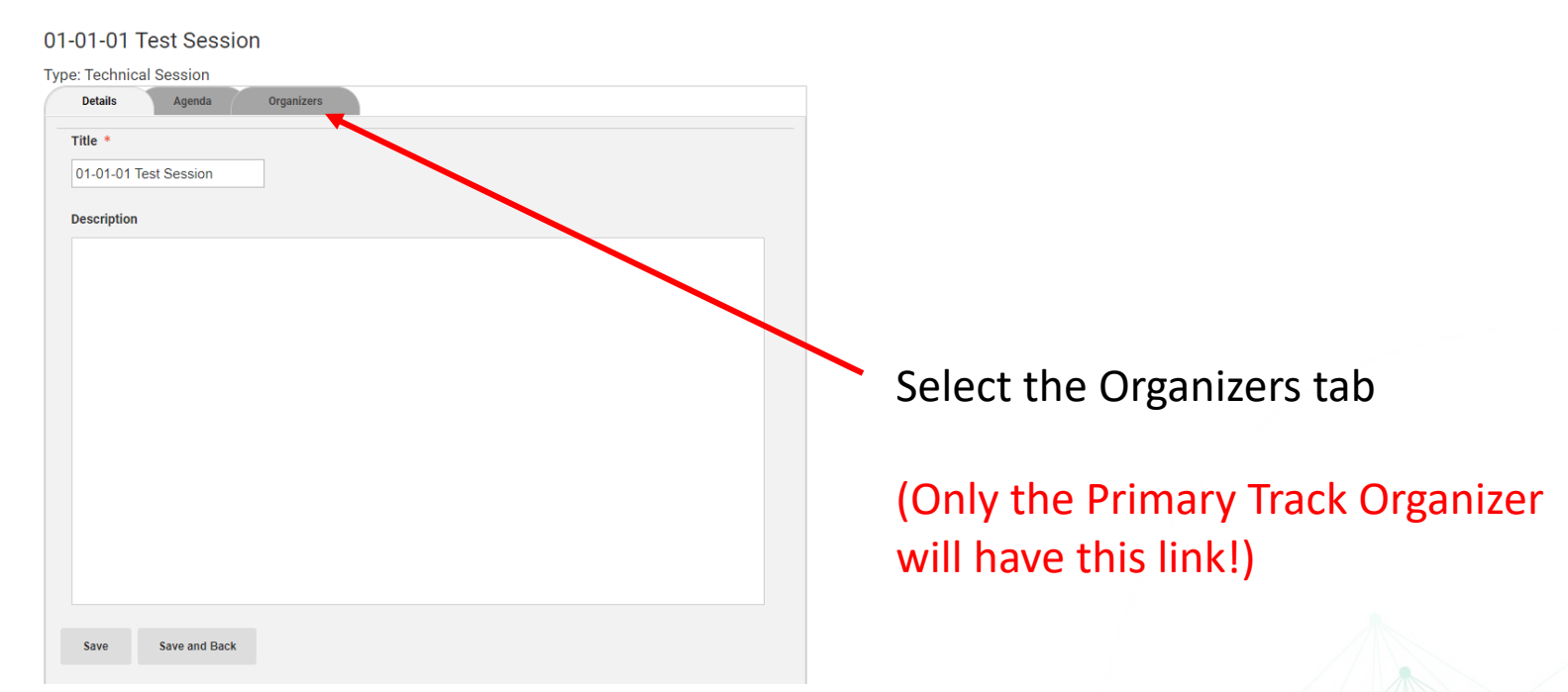

11

### Adding Organizer

#### 01-01-01 Test Session

#### **Type: Technical Session**

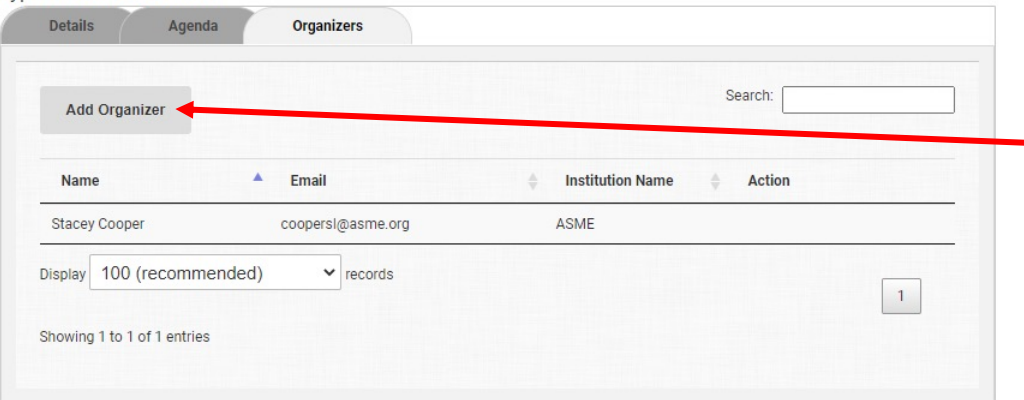

12

#### Click on the Add Organizer button

#### (Only the Primary Track Organizer will have this link!)

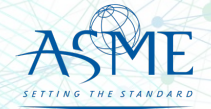

### Complete Organizer Details

#### 01-01-01 Test Session

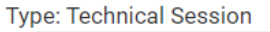

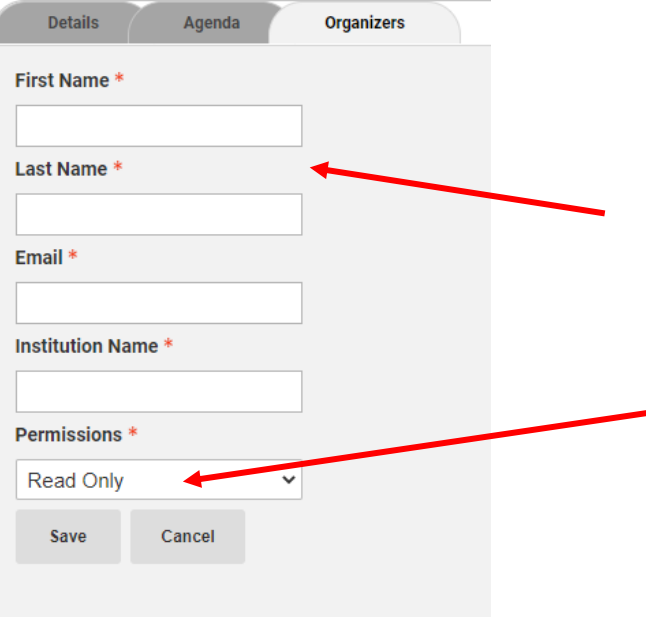

Type in required fields. (Make sure you have the email the co-organizers uses to login to ASME!)

Set the permissions to Collaborator

Co-Organizer will receive an email about the topic assignment.

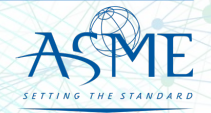

## Paper Review Process

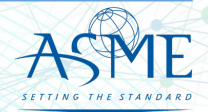

#### Paper Review Process **Welcome Stacey Cooper**  $\Box$  Home My Submissions All  $(4)$ Needs Attention (2) Incomplete (36) • Login to your account Complete (4) Expired (0) • Click on "Organizer Tools"My Reviewing Assignments Reviewer Team Manager  $\mathbf{\odot}$ Panel **■ My Sessions Organizer Tools** My Profile **Admin Panel**  $($ <sup>I</sup>) Log Out

15

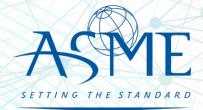

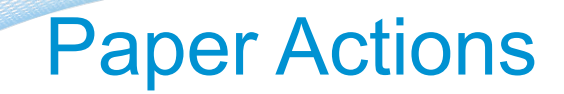

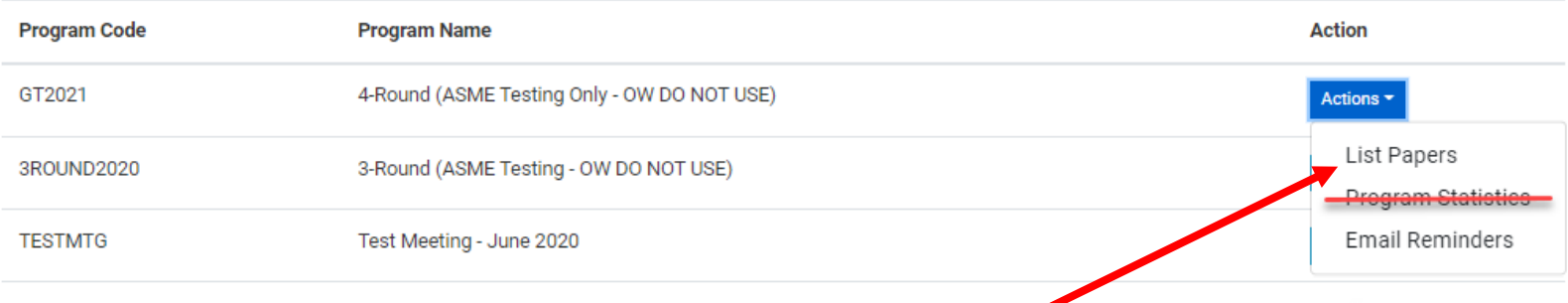

- Click on "List Paper" to view the submissions. This will take you to the paper management screen.
- *Ignore Program Statistics, this is not functional*

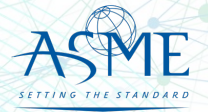

### Paper List Screen

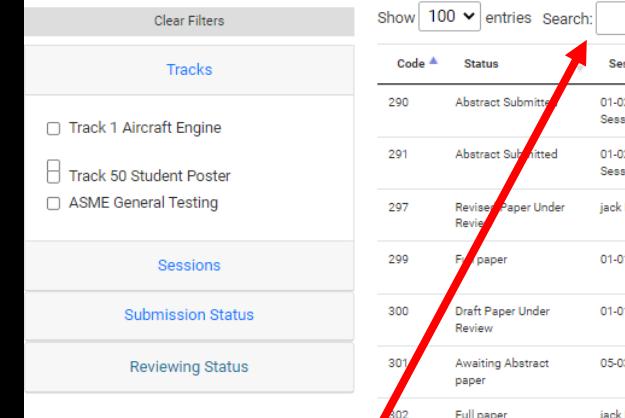

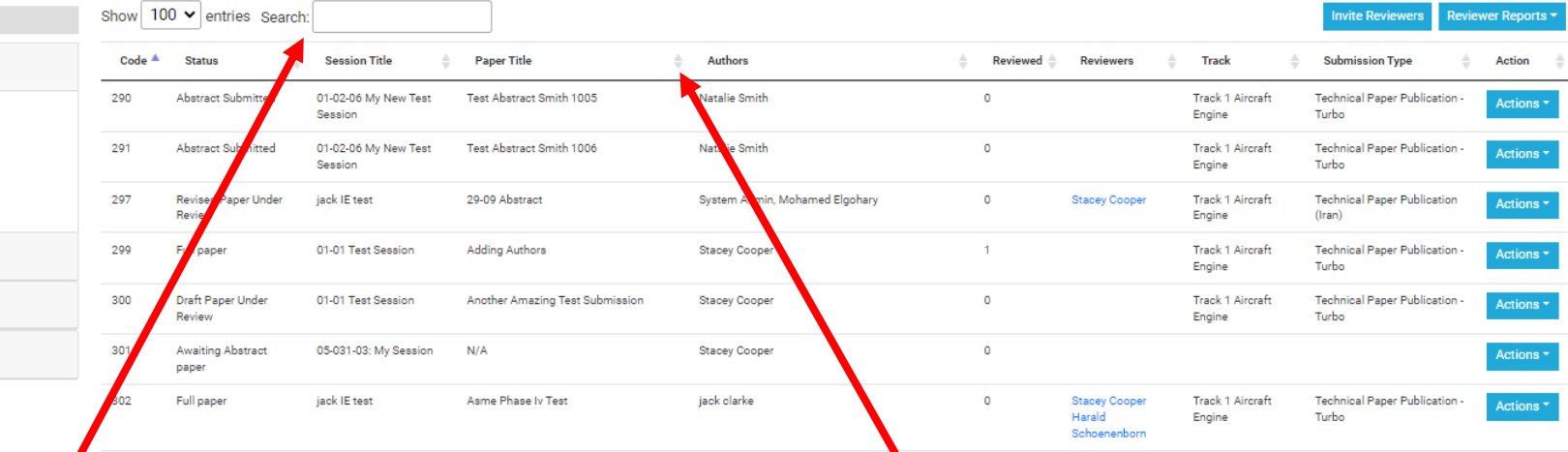

Search: Users can search by any text that may be displayed on the screen.

Column sorting: Click on the arrows next to the column to sort in ascending or descending order.

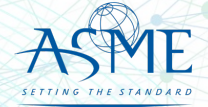

### **Filtering**

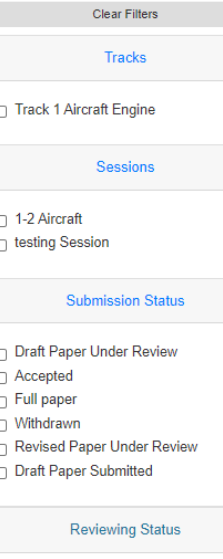

□ No Reviewers  $\Box$  Has Reviewers  $\Box$  Has Reviews

- Filter by
	- Track
	- Topics/Session
	- Submission Status
	- Review Status
- Filtering will remain in place as you navigate through multiple pages.

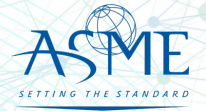

### **Paper Actions** • **view**

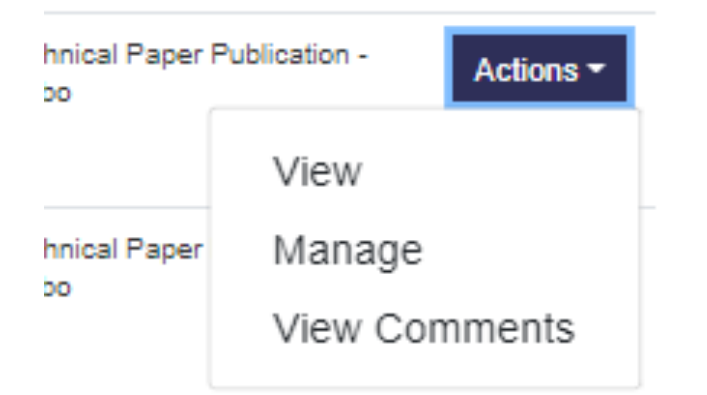

- Opens a new window to view submission details (abstract, authors, draft paper submission, revised draft paper submission).
- Click on the navigation links to view desired page.

• **Manage**

19

- Assign Reviewers
- Make Decision on Papers
- Click on Paper Title to view submission details.
- **View Comments**
	- View Reviewer Inputs

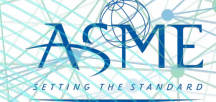

### Viewing the Submission

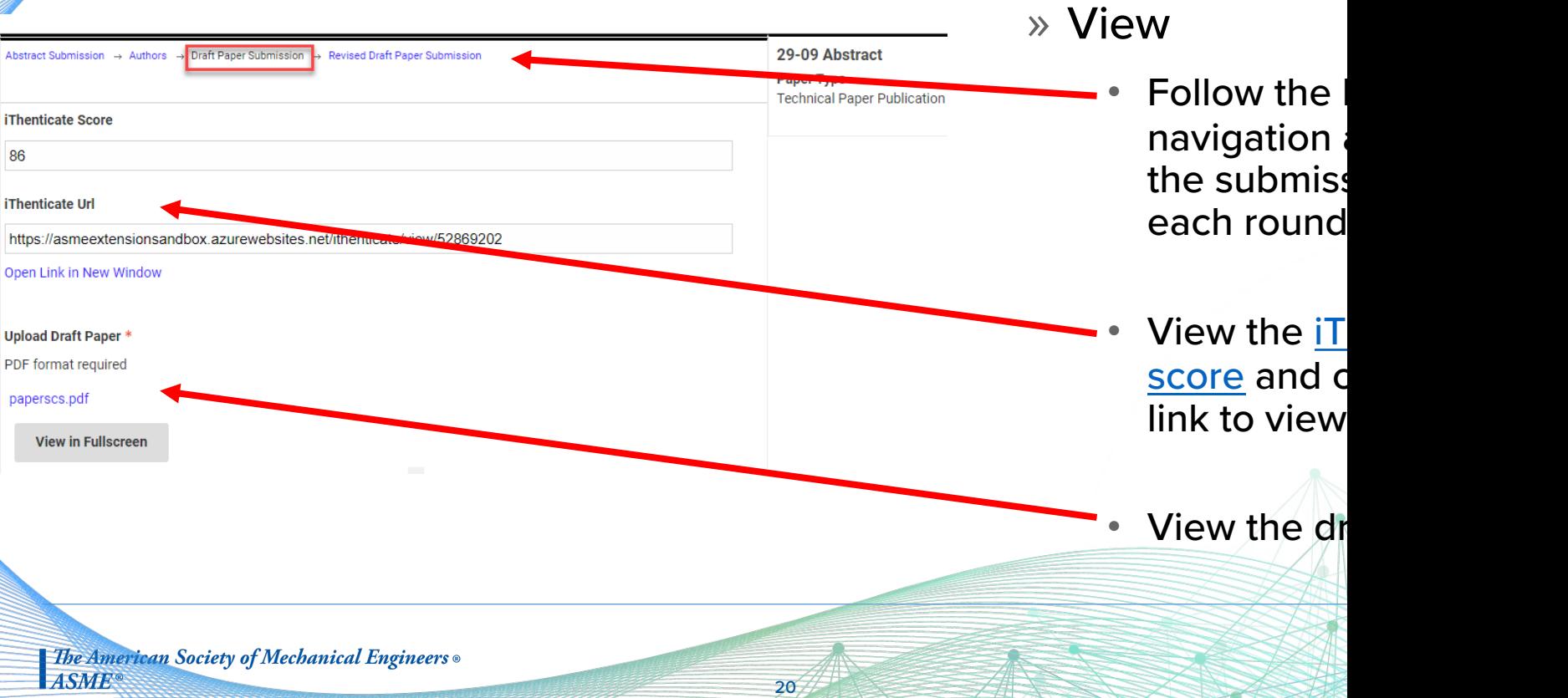

### Paper Management Screen

21

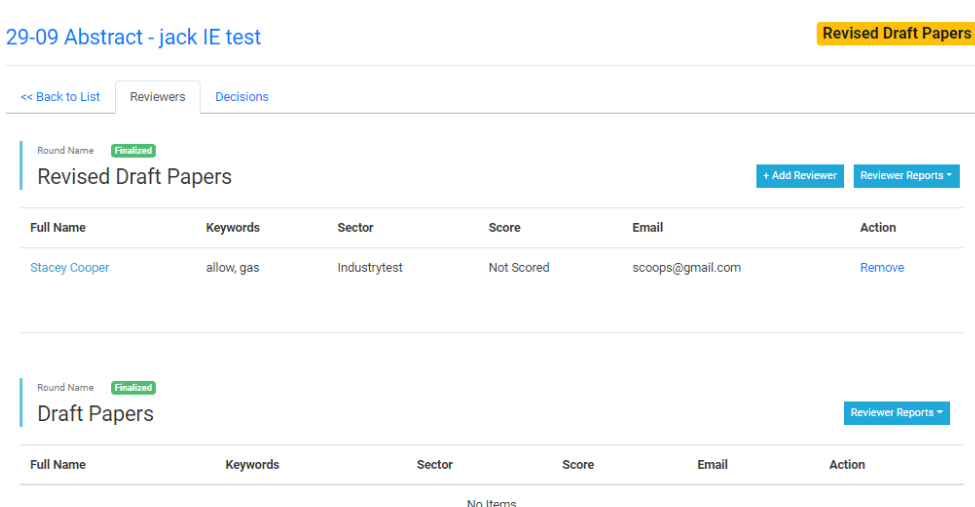

» Manage

- Defaults to Reviewer tab.
	- Add reviewers to the paper
		- Clicking on this button opens the reviewer database.
	- Download review reports
	- View reviewer status

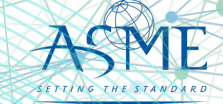

### Adding a Reviewer to a Paper

22

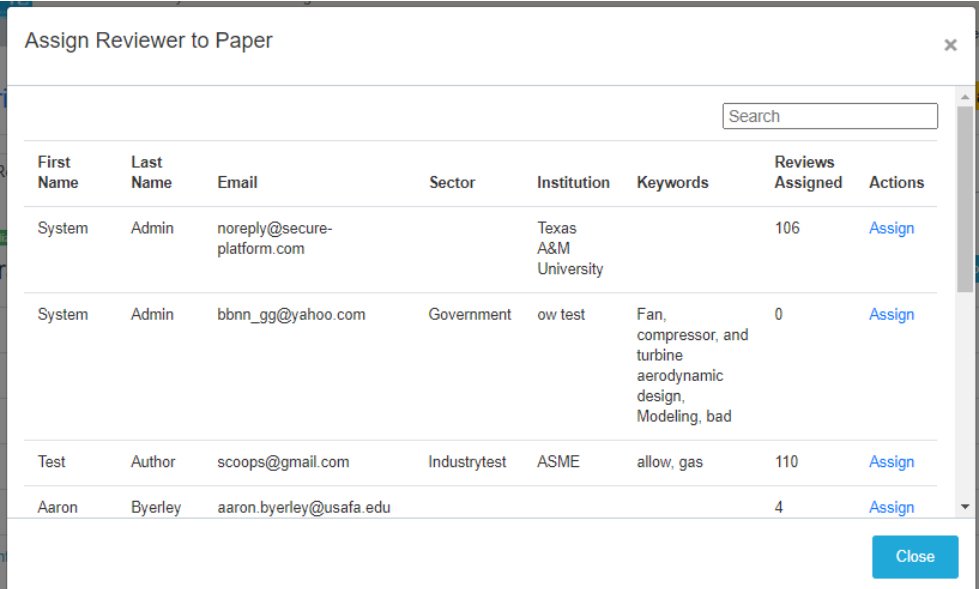

- » Assigning Reviewers
- Search by
	- First or last name
	- Email address
	- Company
	- Keywords
- The number of papers assigned to the reviewer is displayed
- Click "assign" to add the reviewer to the paper.
	- Reviewers will receive an email notification for each assignment.

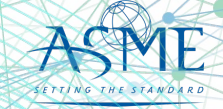

### Can't Find Your Reviewer?

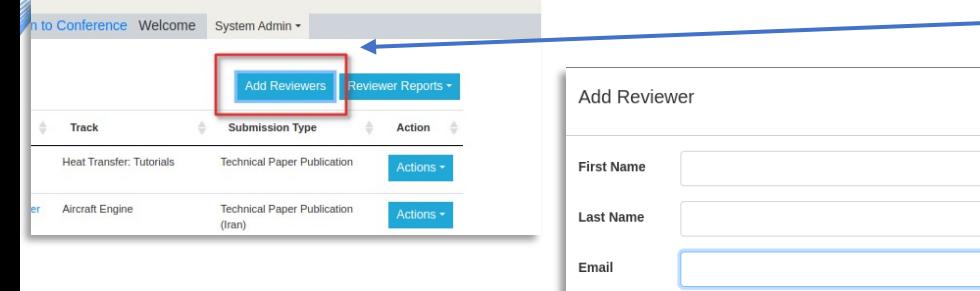

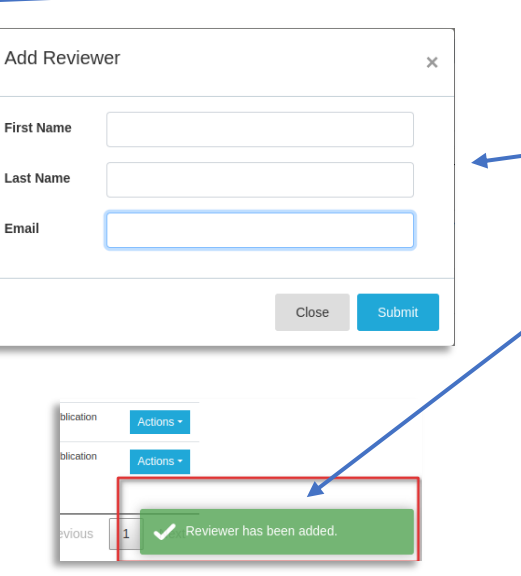

23

• Go back to the main paper list screen and click on "Add Reviewers".

Enter the reviewer's first name, last name and email address\*.

• After clicking on "submit", a notification window will flash on the bottom right of your screen and an email will be sent to the reviewer.

**\* Communicate with your reviewer first before entering an email address. Ask if an ASME account already exists and use the correct email address. Entering a wrong email address will delay the review process.**

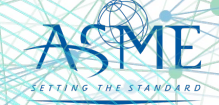

### View Reviewer Comments

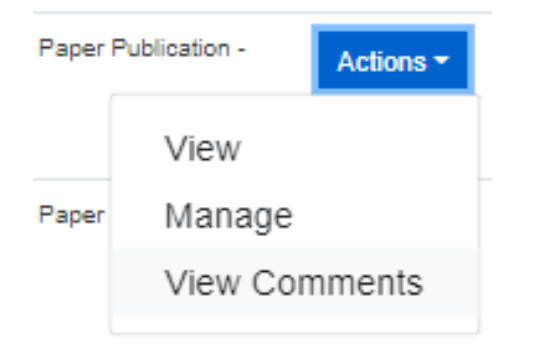

- Go to Actions > View Comments
- A new window will open displaying all reviewer inputs

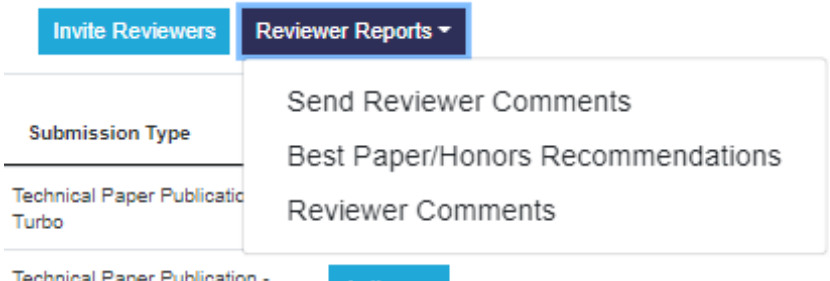

- Go to Reviewer Reports > Reviewer **Comments**
- This will download a comma separated file (csv) with all reviewer inputs that can be imported into Excel.

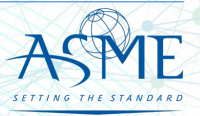

### Make a Decision on the Paper

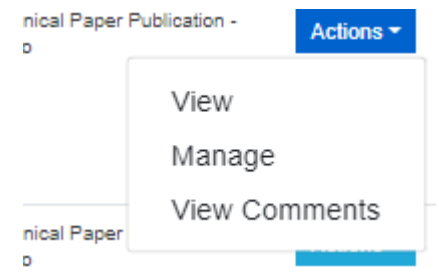

- Go to Actions > Manage
- This will take you to the paper managem screen.
- Click on the "Decision" tab.

25

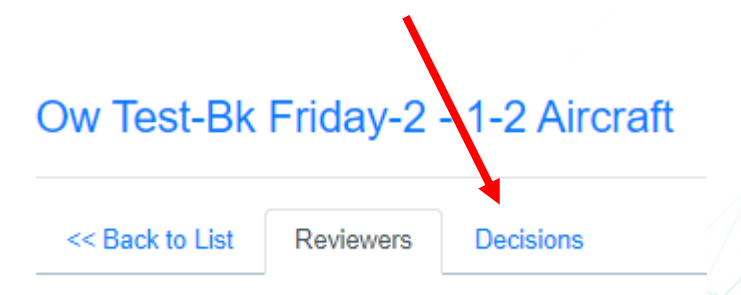

### Submitting Your Decision

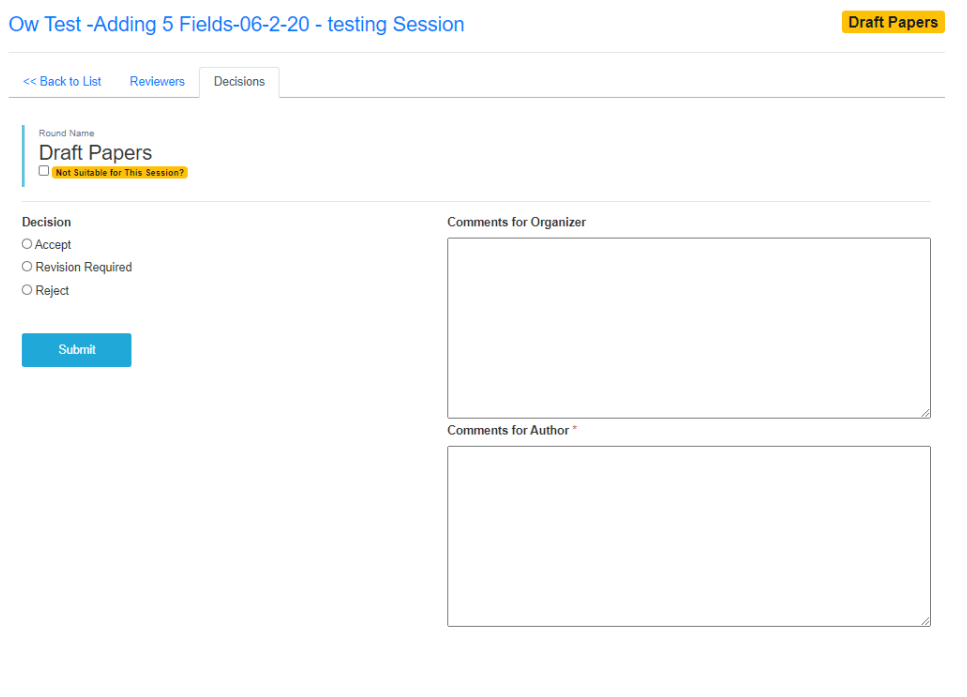

#### • Make your decision selection

- Selecting "accept" will display the honors and journal recommendation options.
- Organizers can enter optional comments fellow Organizers.
- Fill in the required comments for the authors.

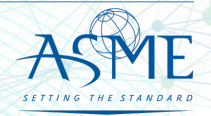

### Email Reminders

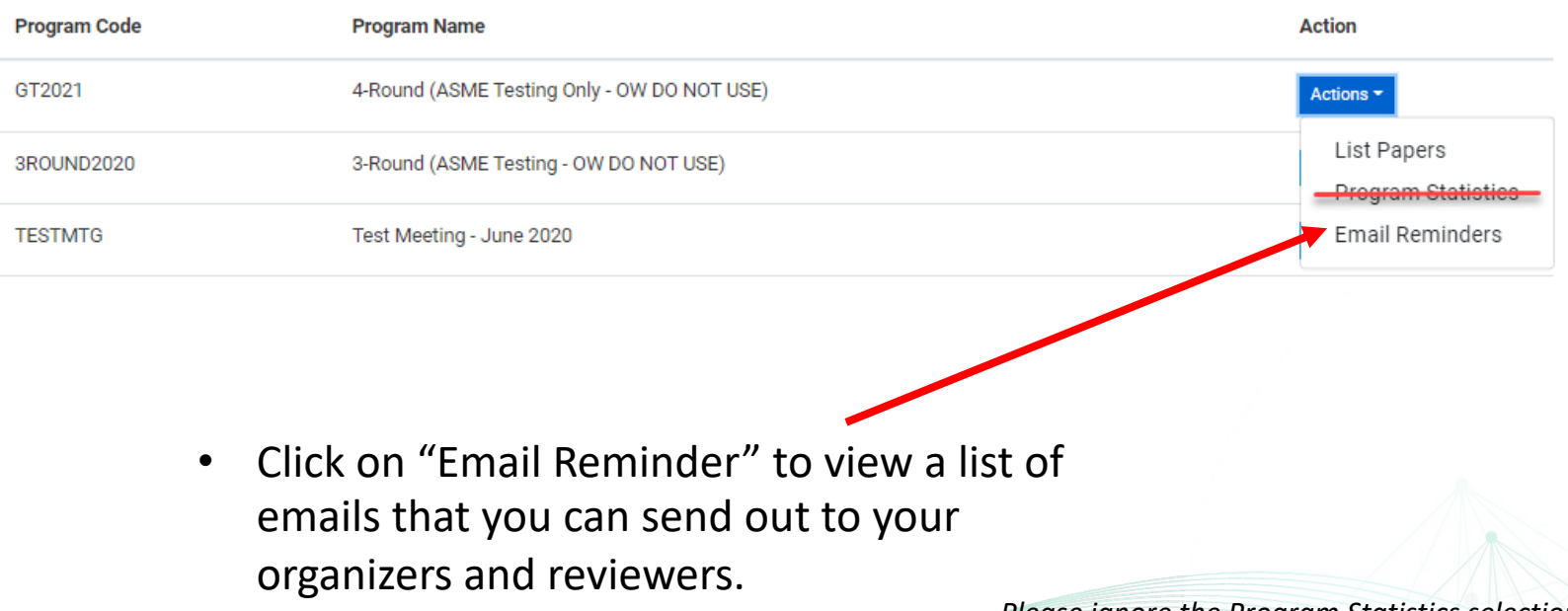

*Please ignore the Program Statistics selection.*

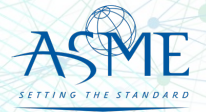

### Email Reminder List

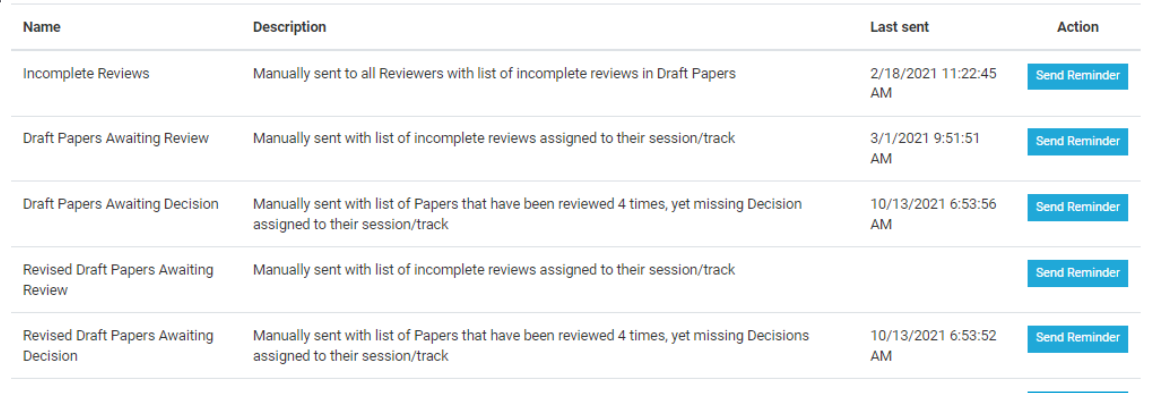

These are templated emails that cannot be customized. All have the deadlines posted in the Publication Schedule.

Clicking on Send Reminder will send out the email to the group of reviewers/organizers with incomplete actions and include a report for the user to download.

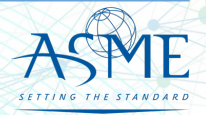

## Resource Materials

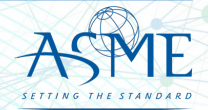

### iThenticate Guidelines

- » Prior to assigning reviewers, organizers will need to analyze any matching results over **15%**
- » Two areas of concern: plagiarism (copying someone else's work), and lack of originality (copying your own previous published work)
- » When assessing a paper, consider:
	- Is there any source with high degrees of match (>15%), or are there just lots of <1% matches of phrases?
	- $\cdot$  50x <1% = no problem
	- $1x\,50\%$  = problem
	- If there is a source with a high match, has that source been properly referenced in the paper?
	- Are the matches limited to the introduction, description of the analysis, experimental setup, etc., or are there high matches in the results and conclusions portions of the paper?

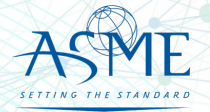

### iThenticate Guidelines

If you have concerns, discus it with TPC. For feedback from ASME, email toolboxhelp@asme.org

Outcomes can be:

- » Reject the paper outright.
- » Caution the author about the concerns and request changes. These changes can include properly referencing papers with matches, and/or to reword sections to reduce the degree of outright copying. Organizer should check the final paper to make sure these directions have been followed. Proceed with reviews; reviewers should also comment on matches.
- » Let the paper go through with reviews with no special action.

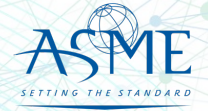

### Questions/Help

For any problems, email *toolboxhelp@asme.org* or join our twice-weekly (30-minutes) help center calls.

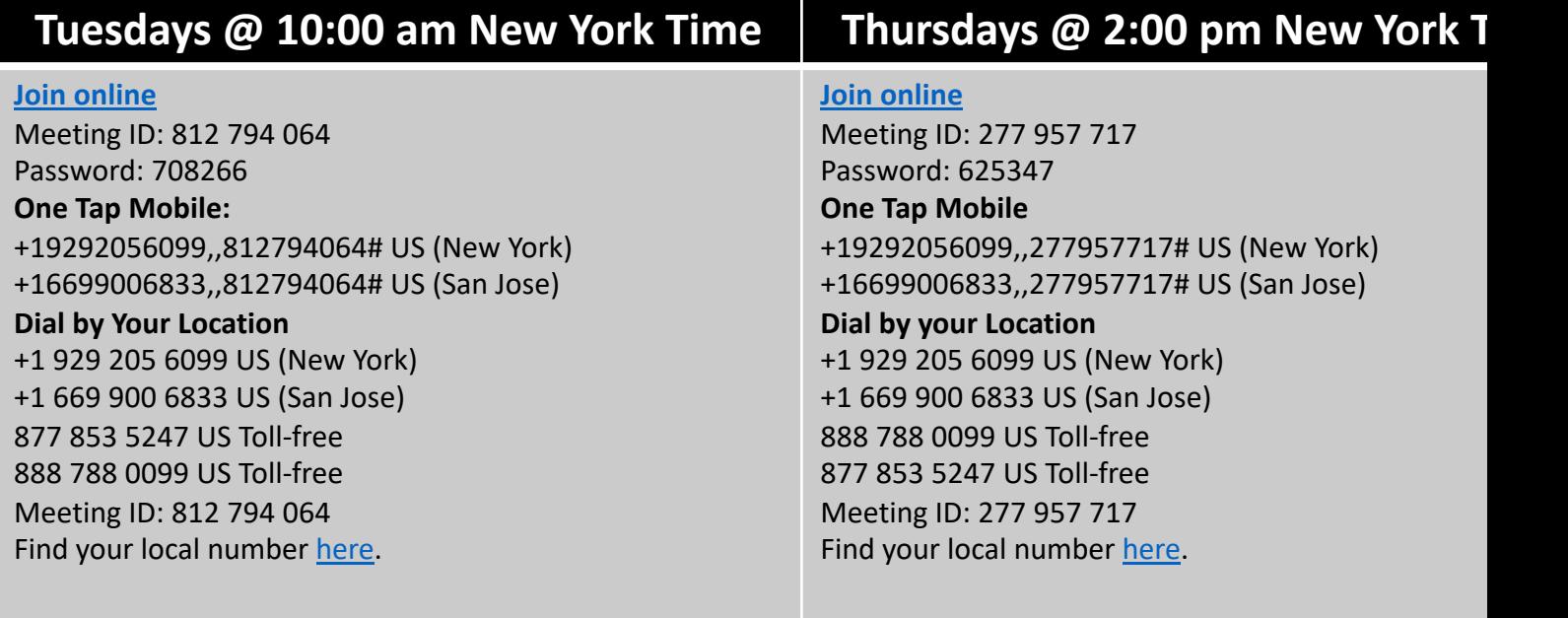